Arkivér d

Telefon :

Udskrifte

ka

**Udekrifteforko** Udekrift

Kaj Ha

Postnr By<br>1840 Nørre Alslev 103-07-2017<br>1840 Nørre Alslev 103-07-2017

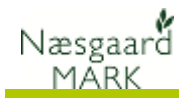

### **Generelt**

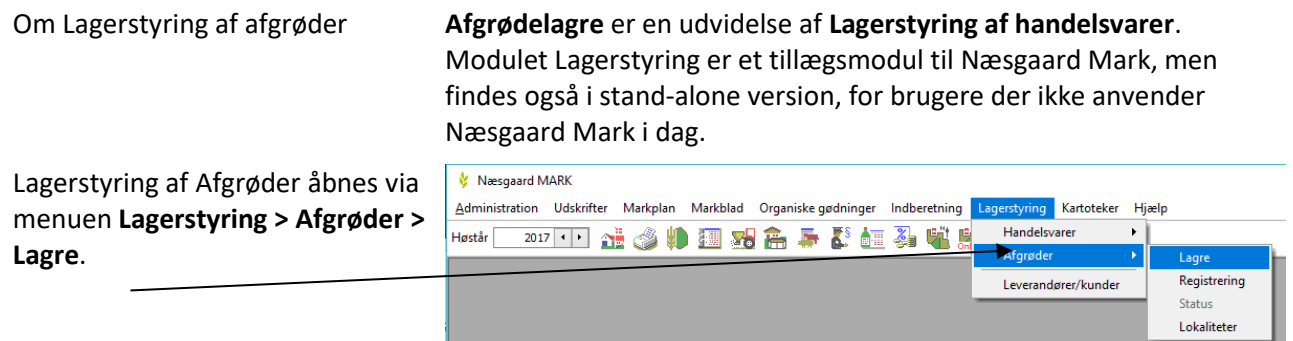

 $\frac{1}{2}$  Bedrifter

Bedrift

Kartotek

 $Z$  PK

◆ Vælg bedrift  $\star$ 

Lokale bedrifter Online bedrifter Ansvarlig (alle)  $\mathbf{x}$ 

**KP** 

• Opret bedrift

**Redrift** 

Pers går

Kajs gård

## **Lagerstyring på flere bedrifter**

Ønsker du at benytte samme lager på flere bedrifter, skal bedrifterne tilhøre samme **Kartotekssæt** og være i samme **Partnerskab**.

Det er valgfrit, om bedrifter i samme **Partnerskab** anvender samme lager.

## **Begreber i lagerstyring**

I modulet arbejdes med begreberne **Lagre<sup>1</sup>** , **Lokalitet<sup>2</sup>** , **Registrering<sup>3</sup>** (**Total<sup>4</sup>** , **Tom<sup>5</sup>** (Tare) og **Netto<sup>6</sup>** .

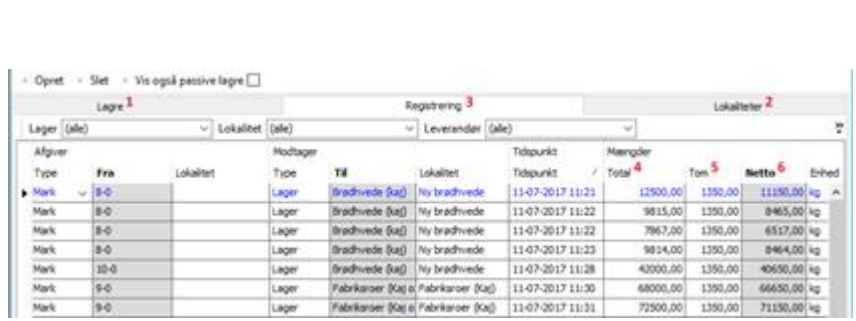

Lager

 $\vee$  Find Clear

Adresse

Auresse<br>Vig 12<br>Vålse 16

+ Slet/fjern bedrift + Kopier bedrift + Kartotek = + Partnerskaber = + Søg + Dataudlæsning = + Pocket

## **Leverandører / kunder**

På Registreringer ved **indvejninger** eller **Salg** kan der indberettes en **Leverandør** / **Kunde**.

#### Vælg menuen

**Lagerstyring/Leverandør/kunder** for at oprette og rette kartoteket over handelspartnere.

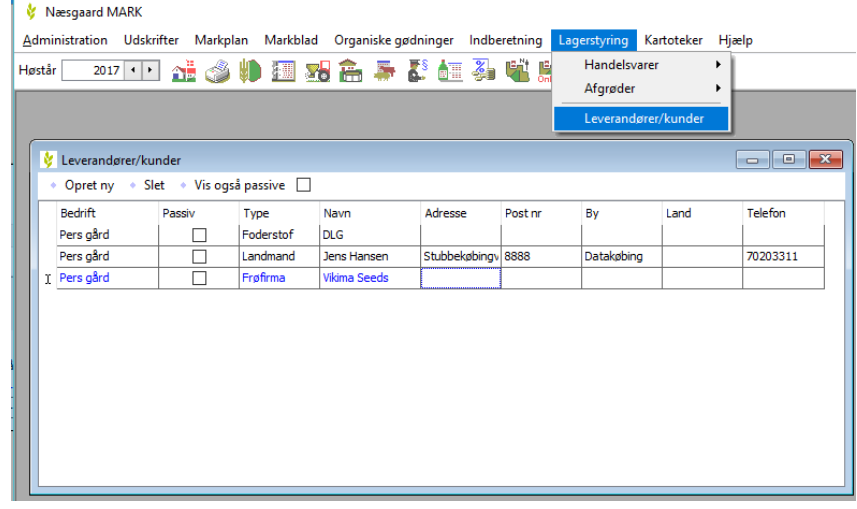

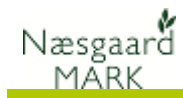

## **Adgang**

Registrering ske via mobile, og på PC.

Det er meget lagt an på at registrering sker via iPad, tablets eller mobiltelefoner som man altid har ved hånden, mens hovedoverblikket kommer på PC.

Adgang sker fra hovedmenuen ved klik på Afgrødelager i afsnittet Lagerstyring.

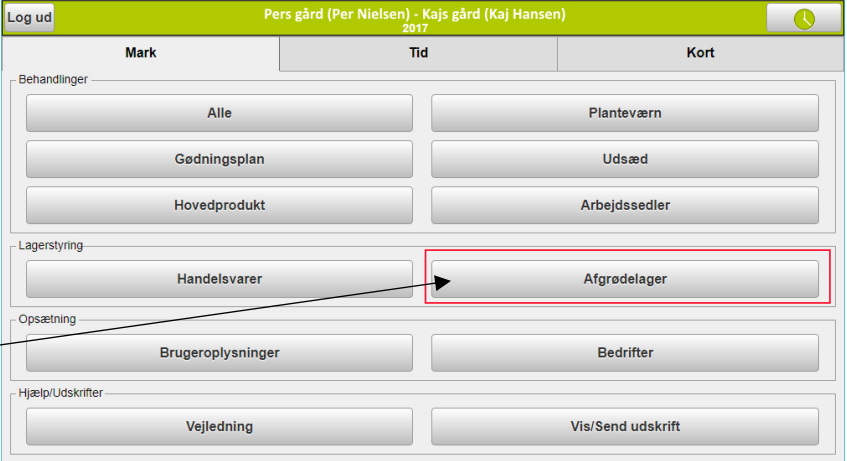

## **Se udbytter per mark og overfør udbytterne til Mark/Markblad**

På fanen **Afgrødelager/ Registreringer** er der tilføjet en funktion til at vise/overføre udbyttter fra lagermodulet.

Dialogen viser udelukkende udbytter af hovedprodukter.

Funktionen åbner en ny dialog, der viser marker med udbytteregistreringer. Til hver mark vises eksisterende hovedprodukt på markplan/markblad og det udbytte der er registreret i lagermodulet.

Der er en kolonne der viser, om udbyttet kan overføres (overensstemmelse mellem enhedsgrupper).

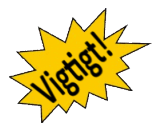

#### **Overfør udbytter til markplan**

Klik på knappen **Overfør** i bunden af dialogen, for at overføre udbytterne til markplan/markbladet. Der kan overføres for udvalgte marker i venstre side af dialogen.

Hovedproduktregistreringerne tilrettes på markbladet med det viste udbytte, første registreringsdato og status sættes til **Udført**

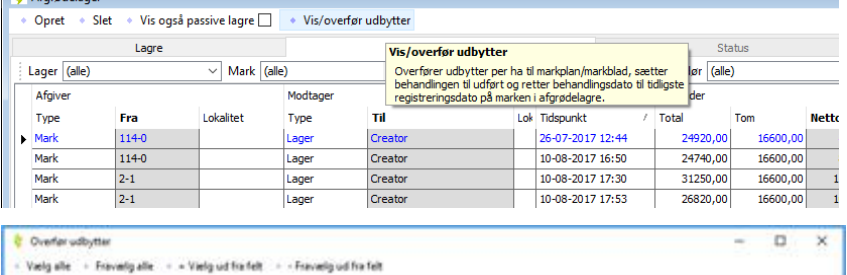

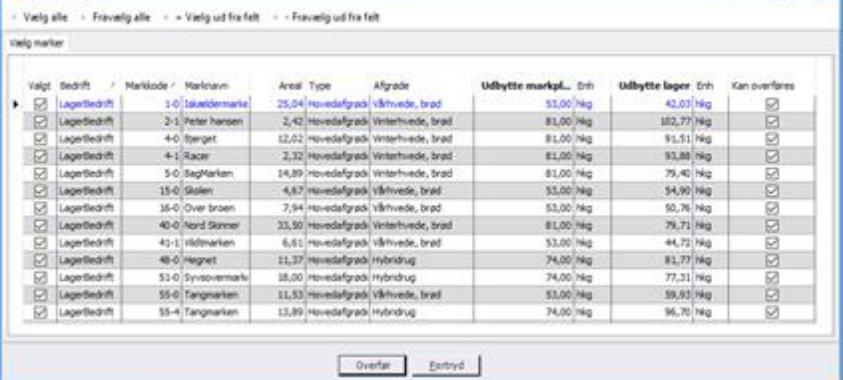

Obs! Gennemsnitsudbytte beregning og overfør udbytter forudsætter at der sættes mark nr. på registreringerne.

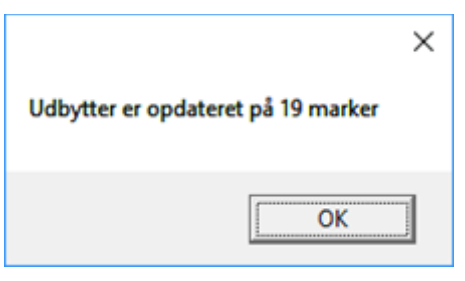

Udbytterne kan overføres flere gange.

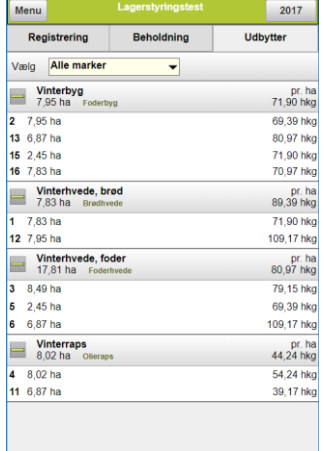

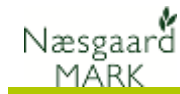

# **Lagre (Afgrøde)**

Varen der ligger på bedriften

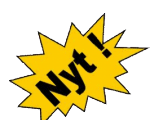

Hvis et lager genbruges år efter år. Eksempel asfalt, flis, fodersilo mv. markeres det med flueben.

Den aktuelle beholdning af et lager / vare aflæses under **Lagerstyring/Afgrøder/ Lager**.

Har man oplagt sit lager på flere lokaliteter er det summen af lagerbeholdninger fra alle lokaliteter der vises.

*Vær opmærksom på at lagerbeholdninger skal genberegnes (skift fane), hvis skærmbilledet har stået i længe og der er indvejet korn på mobile i mellemtiden*

En oversigt over hvilke lokaliteter et lager er tilknyttet ses i fanen **Placering o.a.**

Stil dig på et lager og Klik **Tilknyt lokalitet** for at tilføje lokalitet.

Et vindue åbner hvor du kan afkrydse hvilke siloer der er tilnyttet lageret.

Kun tilknyttede lagre kommer i udvalg når man registrerer på pc.

Lageret (varen) tilhører en bedrift. Et lager vil typisk være en afgrøde eks. "Foderbyg" eller måske en specificeret kartoffelsort af en given kvalitet "Melody (gode)", men det kan også være "Træflis" eller "smågrise foder". Der er ikke lagt begrænsning heri.

> Et lager tilhører en bedrift. Arbejder flere bedrifter i partnerskab og man ønsker at vide mængden af foderbyg tilhørende de enkelte bedrifter, skal der oprettes et lager til hver bedrift eks. "Pers foderbyg", hvortil den høstede vare registreres. Derfor kan alt høstet foderbyg alligevel godt køres ind i samme silo på samme lokalitet, men ejerforholdet er afklaret.

Som noget ny er der kommet høstårslagre og permanente lagre. Høstårslagre kun ses og registreres i det aktuelle høstår, mens permanente er gennemgående alle høstår

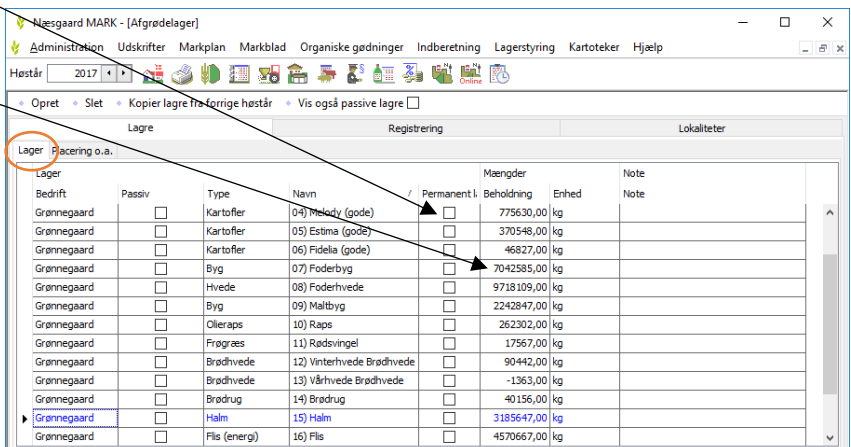

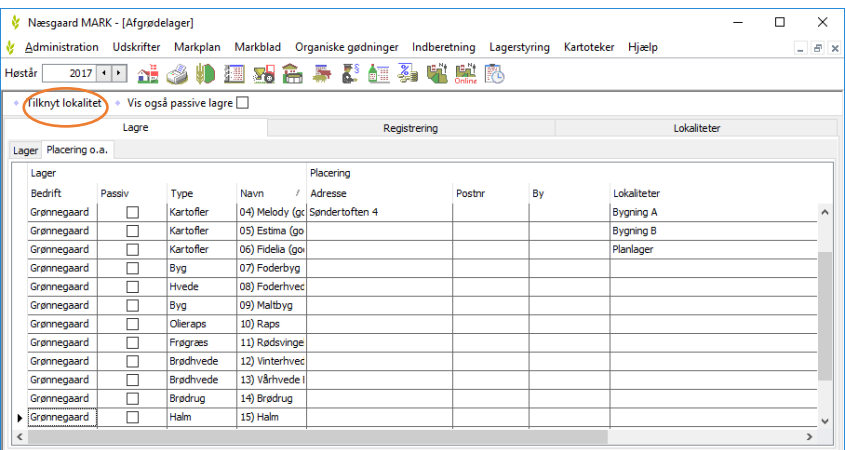

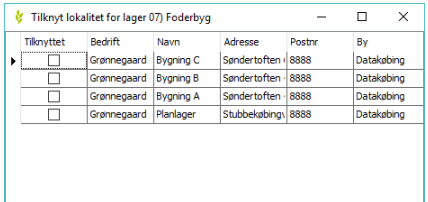

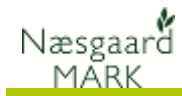

# **Lokalitet (sted)**

Lokalitet kan angives hvis man har flere siloer til opbevaring og gerne vi styre fordelingen og opbevaring

I Næsgaard Mark kan hele tiden

beholdning på lokaliteten under

følge med i den aktuelle

fanen lokalitet.

En lokalitet er typisk en silo eller et planlager med en angivet kapacitet der kan opbevare afgrøder fra en eller flere lagre.

Man kan vælge at sende vognmand til en given lokalitet i forbindelse med afhentning fra et lager, eller sende kornvognen til en lokalitet hvor der er plads til høsten.

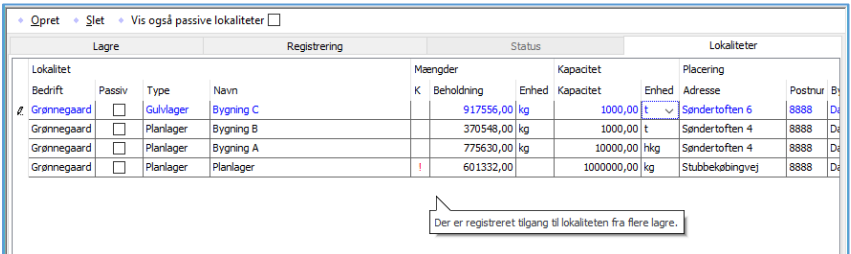

Bruger du lokalitet? så gør det konsekvent hver gang både ved indvejning og udvejning.

Det er som sagt ikke nødvendigt at registrere lokalitet. Mange vil formentlig kun bruge lokalitet, hvis der er begrænset kapacitet i de forskellige siloer og der er behov for at vide hvor der er fyldt op og hvor man kan køre høsten hen.

## **Registrering**

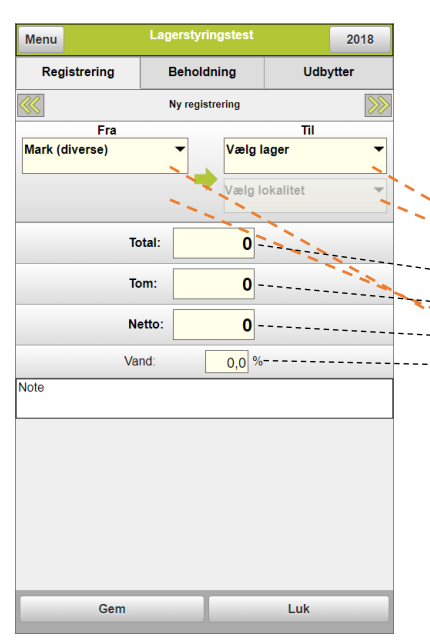

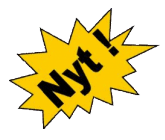

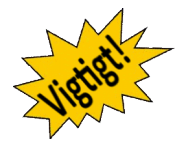

I registreringsbilledet er det muligt at se dette års registreringer. Dvs. hver gang en traktorfører på mobilen angiver, der er kørt et læs over brovægten, vil denne registrering blive synlig på listen. Det er muligt at redigere alle registreringer i skærmbilledet, justere bemærkninger og oprette nye registreringer eller manuelt dele en registrering i to over to marker, hvis et læs er angivet med en fordelingsnøgle her til.

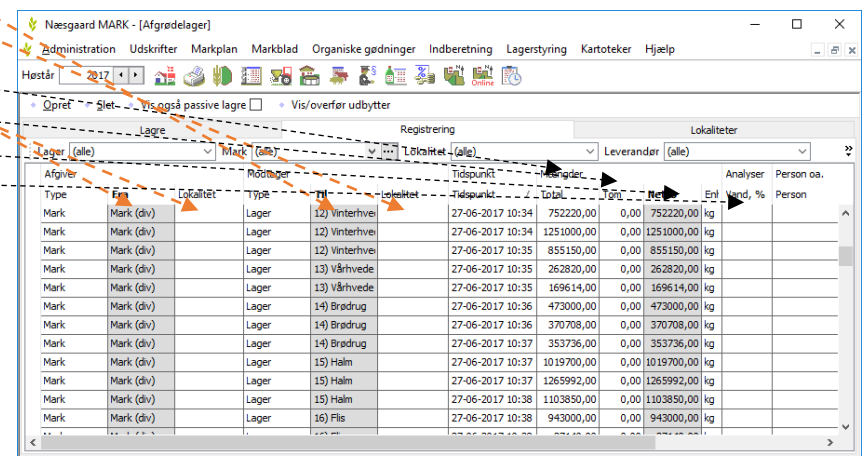

I modsætning til tidligere bliver registreringer nu lagt på høstår og kun registreringer tilhørende høståret vil være synligt. Til gengæld vil du så have mulighed for både høstårsspecifikke - og permanente lagre.

I forbindelse med indførelse af det nye princip betragtes alle tidligere registreringer som tilhørende høstår 2017, ligesom ingen hidtidige lagre er permanente, men med et klik på et flueben, kan du gøre dem permanente og få dem i udvalg fremover.

Har du således registreret køb af eks. asfalt i foråret 2018 og gerne vil have det stående under høstår 2018 på permanent lager, skal du kontakte datalogisk, så må vi flytte dem manuelt.

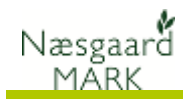

## **Beholdning**

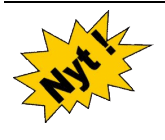

I bunden under alle tre faner i lagerstyring af afgrødelagre finder du beholdningsfanen. Her kan du se tilgang, afgang, startbeholdning og slutbeholdning af alle i høståret tilgængelige lagre. Altså en oversigt over bevægelser i høståret.

Periode 01-06-2017 - 30-06-2017  $\langle \rangle$  ...  $\sqrt{ }$ 

Det er også mulighed for at angive periodefiltrere indenfor en given periode for at se bevægelser her.

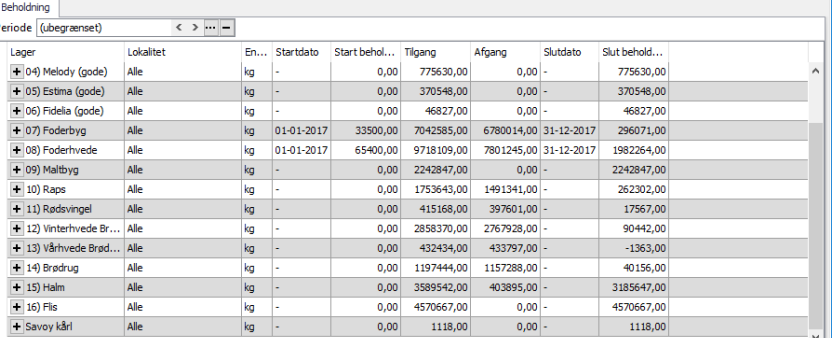

Er der tale om et permanent lager vil start - og slut dato være 1. januar og 31. december i kalenderåret.

Vær opmærksom på at sammentælling på beholdning alene kikker på dato og ikke høstår, så en registrering til et permanent lager henter oplysninger fra andre høstår, bare registreringsdatoen ligger indenfor periodefiltret.

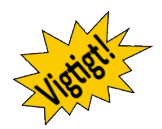

### **Sammentælling**

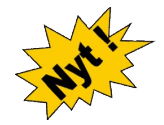

I bunden under Registreringsfanen i lagerstyring af afgrødelagre finder du Sammentælling. Her kan du se tilgang og afgang samt difference på registreringer til alle lagre i høståret.

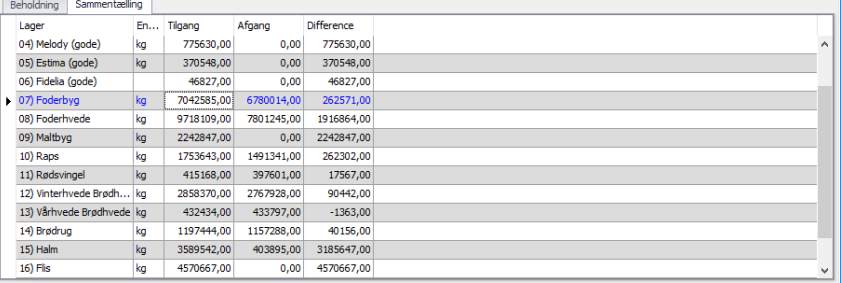

## **Brug og principper**

Det er op til brugeren hvor detaljeret vedkommende ønsker sin lagerstyring at være. Som udgangspunkt er der ingen grund til at gøre ting mere besværligt, hvis ikke funktionaliteten udnyttes.

Men fra varen køres over brovægten første gang og ind på lageret til det er kørt væk og solgt vil der være differencer. Derfor kan der også være behov for at tømme og nulstille lagre undervejs.

Det er op til brugeren selv om han vil køre med et permanent lager med bevægelser eller om han vil oprette et nyt lager hvert år til hvert års høst.

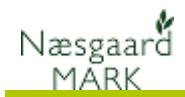

## **Eksempel på muligheder for registrering**

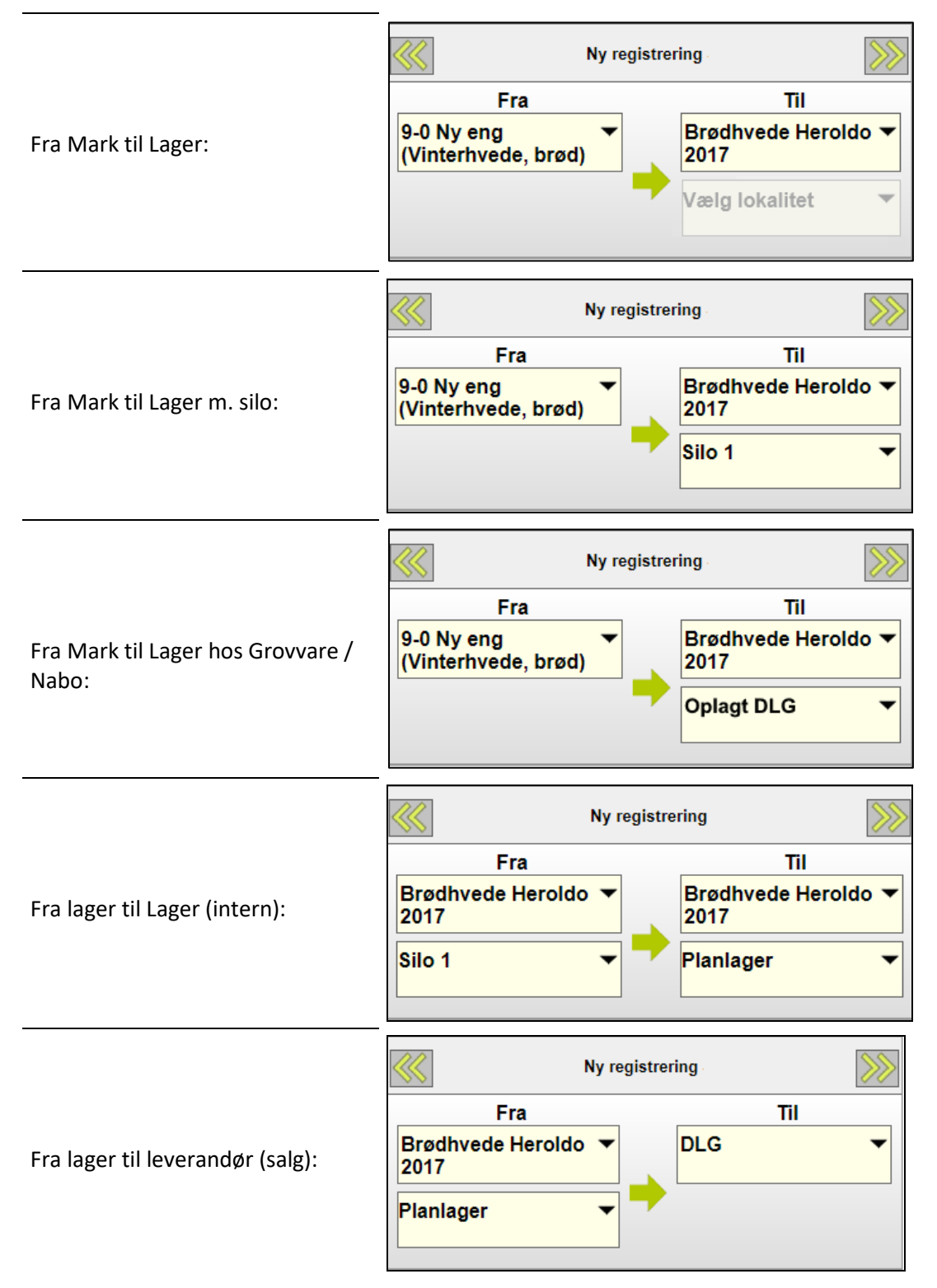

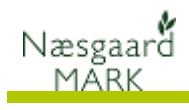

 $\overline{\mathcal{S}}$ Ny registrering Fra Til Brødhvede Heroldo ▼<br>2017 **DLG**  $\overline{\phantom{0}}$ Fra Oplagt hos Grovvare / Nabo til leverandør (salg): **Oplagt DLG**  $\overline{\phantom{0}}$ 

Fra leverandør til Lager (køb):

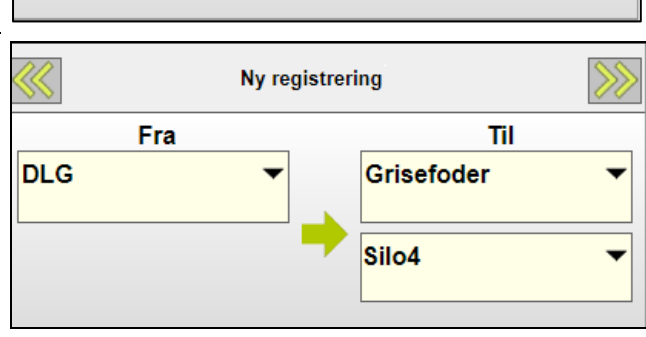

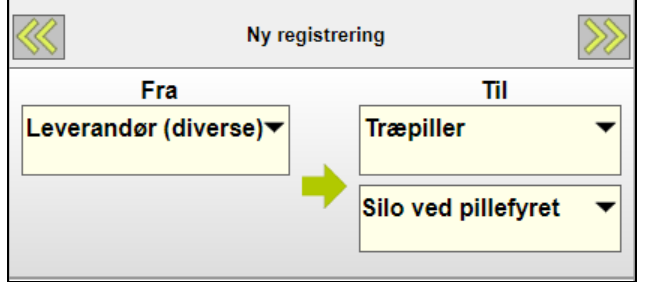